**အီလက်ထေရာနစ်စနစ်ြဖင့် အခွန်ထမ်းမှတ်ပံုတင်ြခင်းစနစ်(e-Registration Management System)အသံုးြပု၍ တစ်ဉီးချင်းပုဂ္ဂိုလ် (Individual) မှတ်ပံုတင်ြခင်း (အသက်ေမွးဝမ်းေကျာင်းပညာလုပ်ငန်း)အား အခွန်ထမ်း သို့မဟုတ် အခေြကးေငွယူ၍ဝန်ေဆာင်မုေပးသူမှ ေဆာင ်ရွက်ပံုအဆင့်ဆင့် (User Guide)** 

၁။ တစ်ဦးချင်းပုဂ္ဂိုလ်(Individual)မှ အခွန်ထမ်းမှတ်ပုံတင်ခြင်းဆောင်ရွက်ရန်အတွက် အခွန်ထမ်းမှတ်ပံုတင်ြခင်းေလျှာက်ထားလိုသူသည် မိမိ Account Register ြပုလုပ်ထားေသာ Email နှင့် Password တို့ြဖင့် စနစ်အတွင်းဝင်ေရာက်ရန်ြဖစ်ပါသည်။

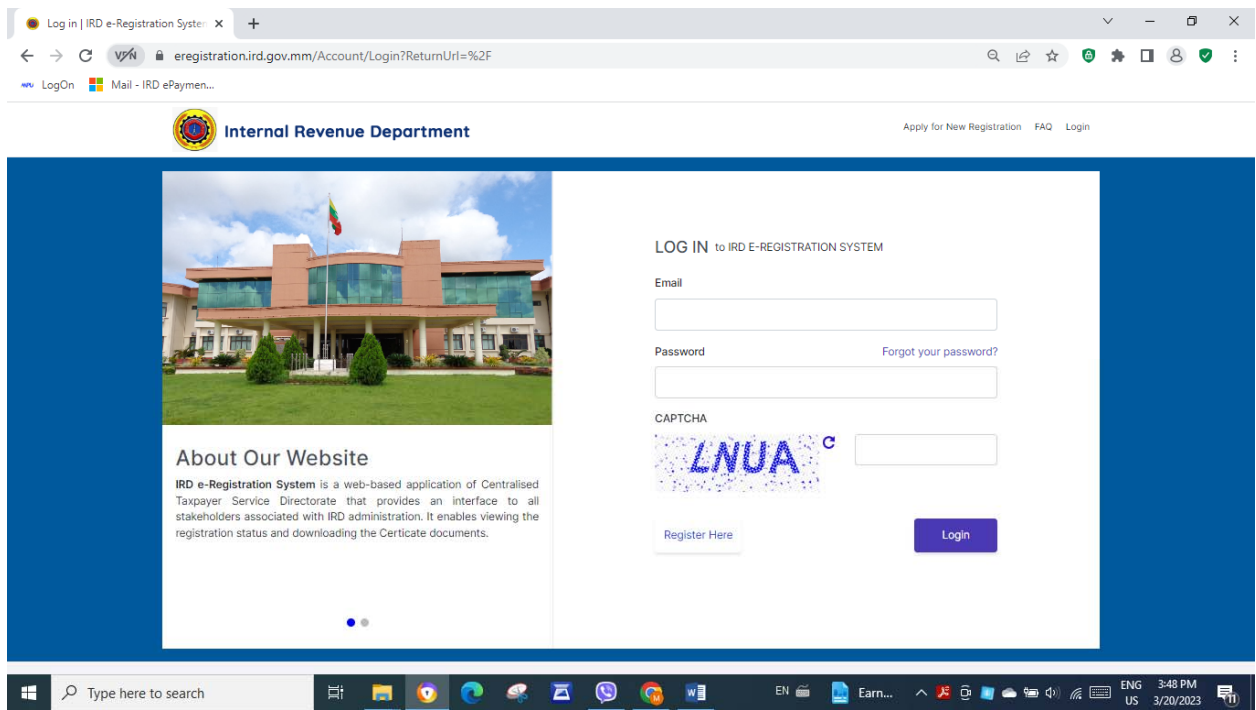

၂။ "ြပည်တွင်းအခွန်များဦးစီးဌာန၊ အီလက်ထေရာနစ်အခွန်ထမ်းမှတ်ပံုတင်စနစ်မှ ကိုဆိုပါ ၏" စာမျက်နှာရှိ ေမးခွန်းများအား အခွန်ထမ်းမှ ေြဖဆိုရန်ြဖစ်ပါသည်။

၃။ တစ်ဦးချင်းပုဂ္ဂိုလ်အြဖစ် အခွန်ထမ်းမှတ်ပံုတင်မည်ဆိုပါက "Are you registering as a Individual Taxpayer." ေမးခွန်းတွင် "Yes" ကိုေရွးချယ်ရမည်ြဖစ်ပါသည်။

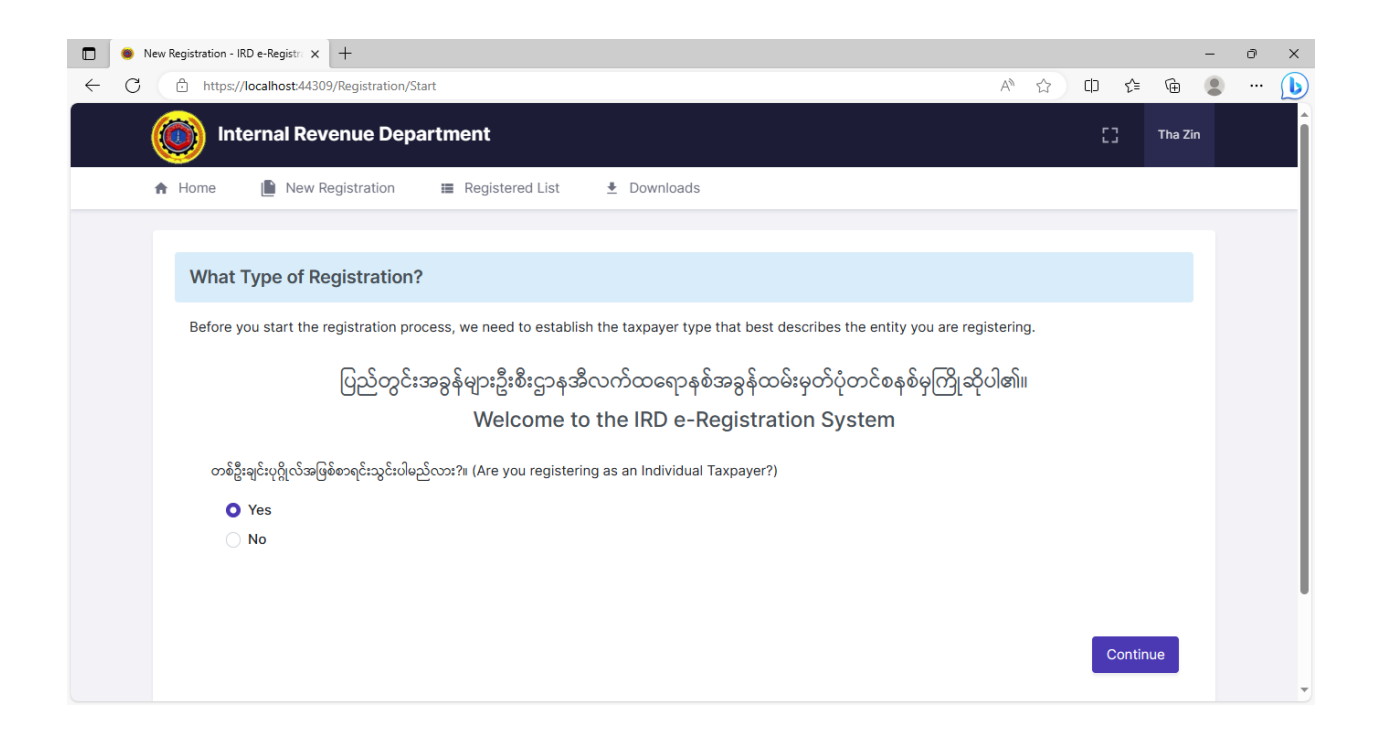

၄။ "Taxpayer Type" တွင်လူကြီးမင်းလုပ်ကိုင်သည့်လုပ်ငန်းအမျိုးအစား(Type Of Business) နှင့်ကိုက်ညီသည့် အခွန်ထမ်းအမျိုးအစားတစ်ခုကိုရွေးချယ်ဖြည့်သွင်းပါ။

၅။ အသက်မွေးဝမ်းကြောင်းပညာလုပ်ငန်းမှဝင်ငွေရရှိခြင်းအတွက်အခွန်ထမ်းအဖြစ် အခွန် ထမ်းမှတ်ပုံတင်မည်ဆိုပါက I am registering as a taxpayer for income received from profession. ကို ေရွးချယ်ရမည်ြဖစ်ပါသည်။ ေရွးချယ်ပီးလျှင် Continue Button ကို Clickနှိပ်ပါ။

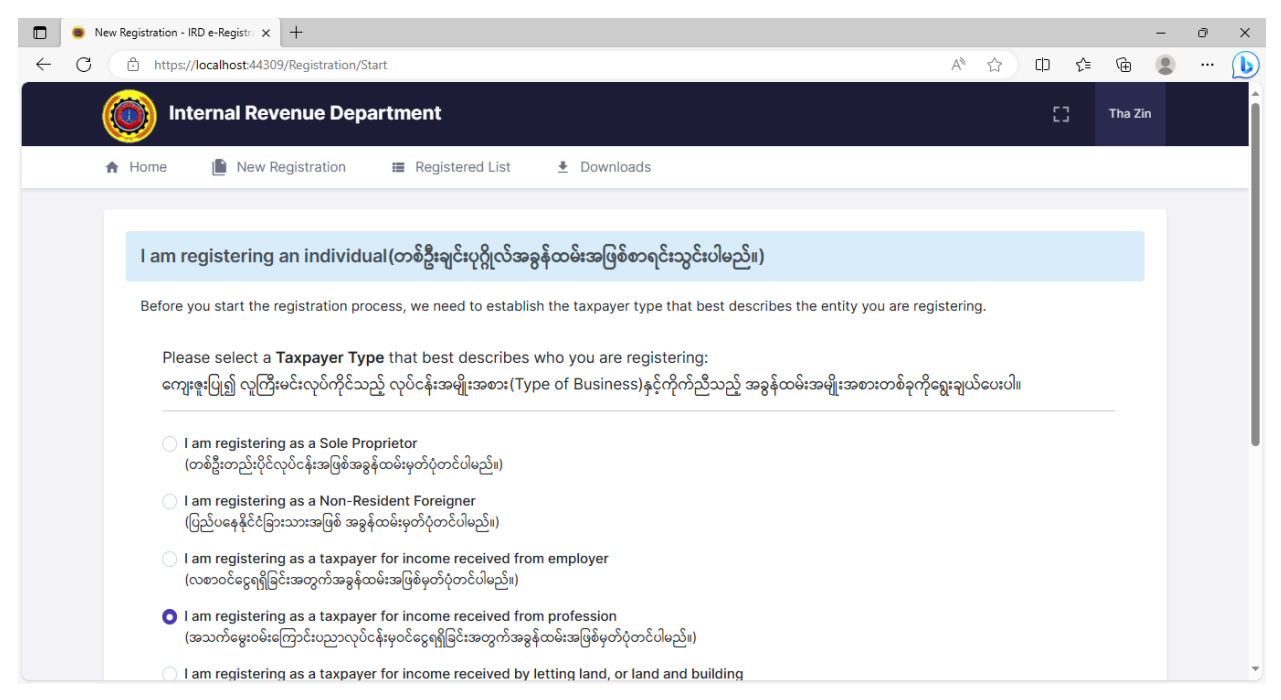

## ၆။ ေဖာ်ြပပါပံုစံရှိ"Basic Info"တွင်အချက်အလက်များအားြဖည့်သွင်းရန်ြဖစ်ပါသည်။

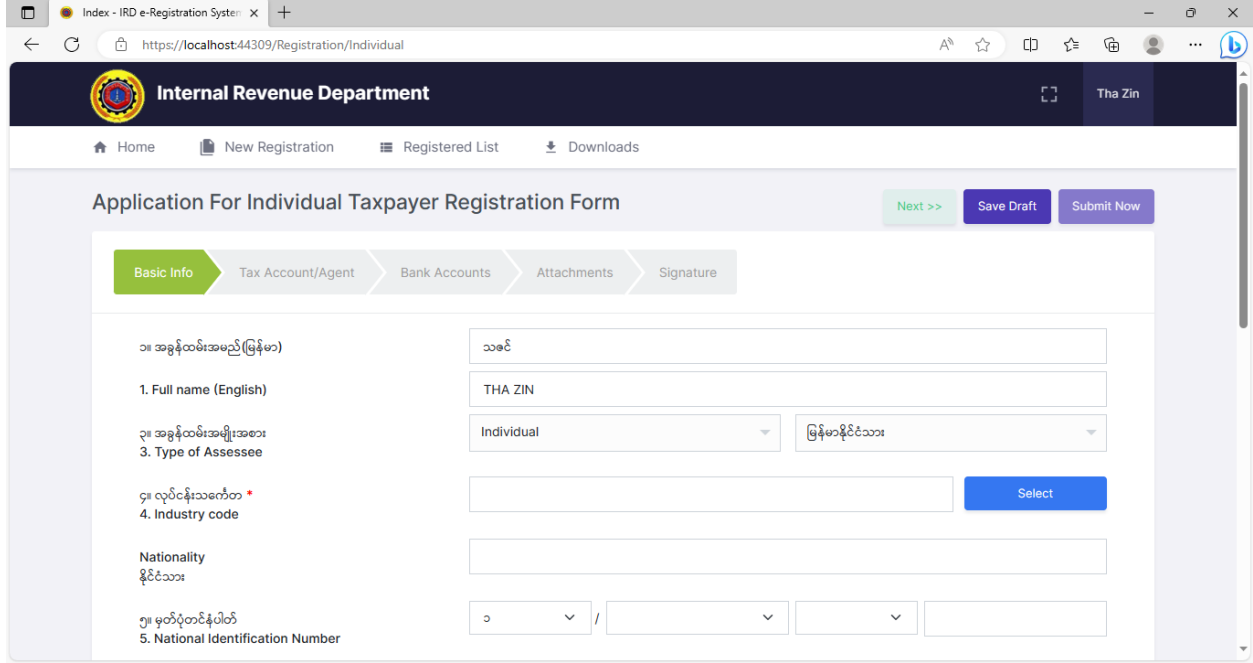

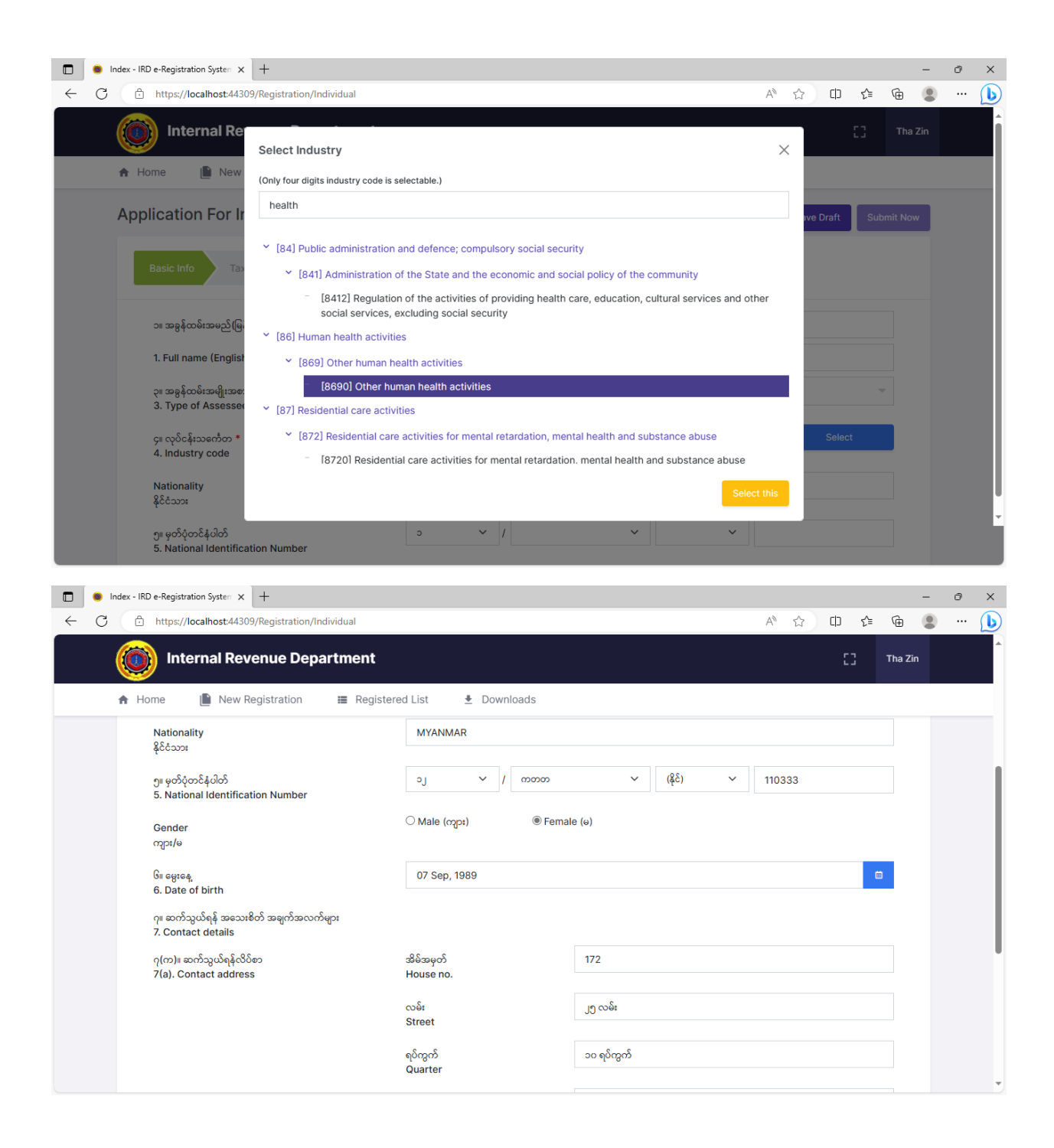

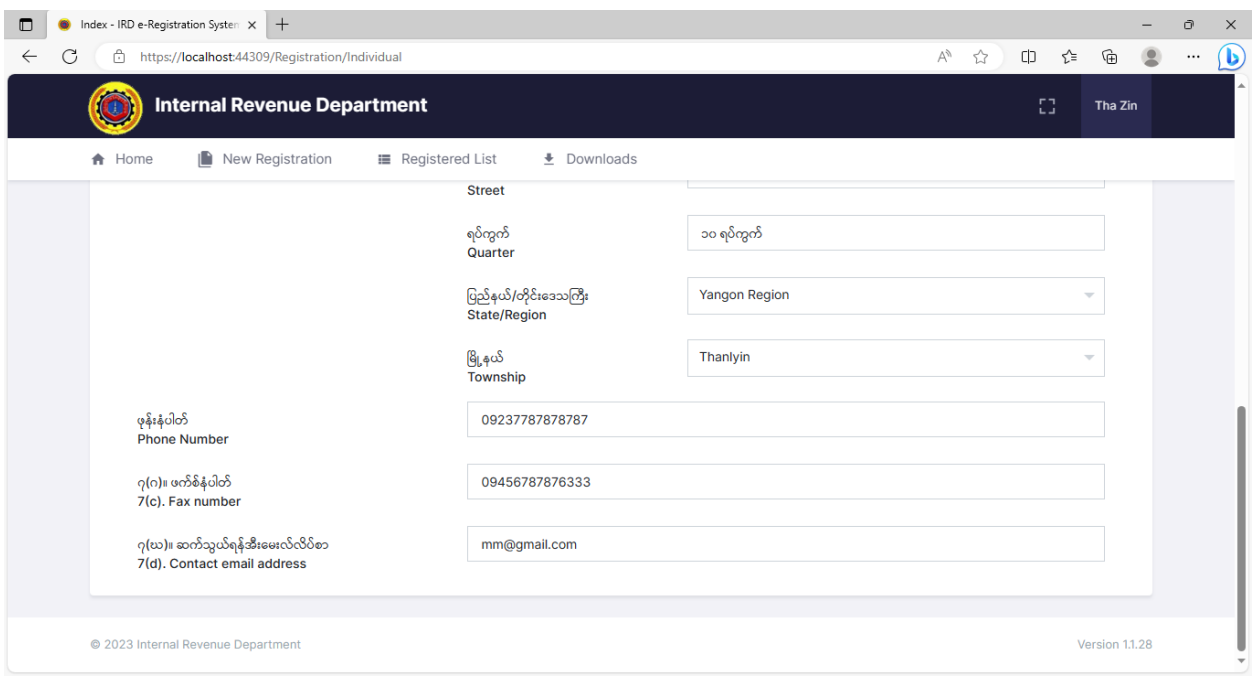

၇။ "Tax Account/Agent" နှင့် Bank Accounts" တို့ကို "NEXT" Button ကို Click နှိပ်၍ ်<br>ဆက်လက်ဖြည့်သွင်းရမည်ဖြစ်ပါသည်။

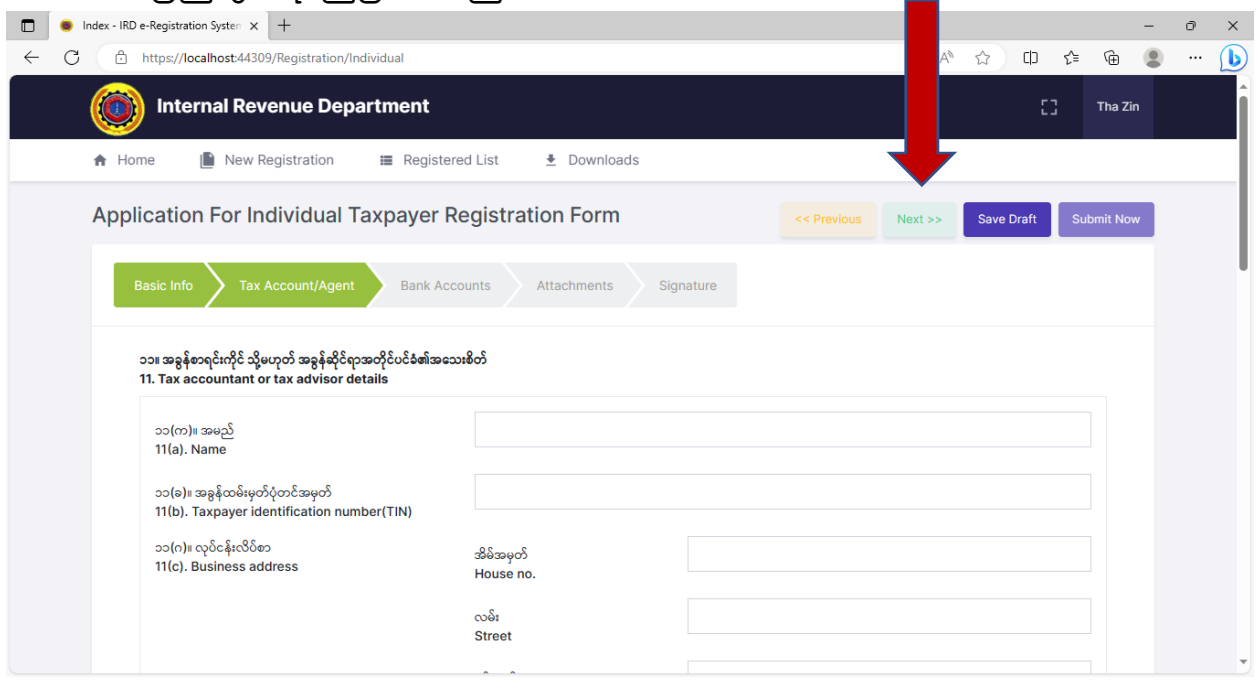

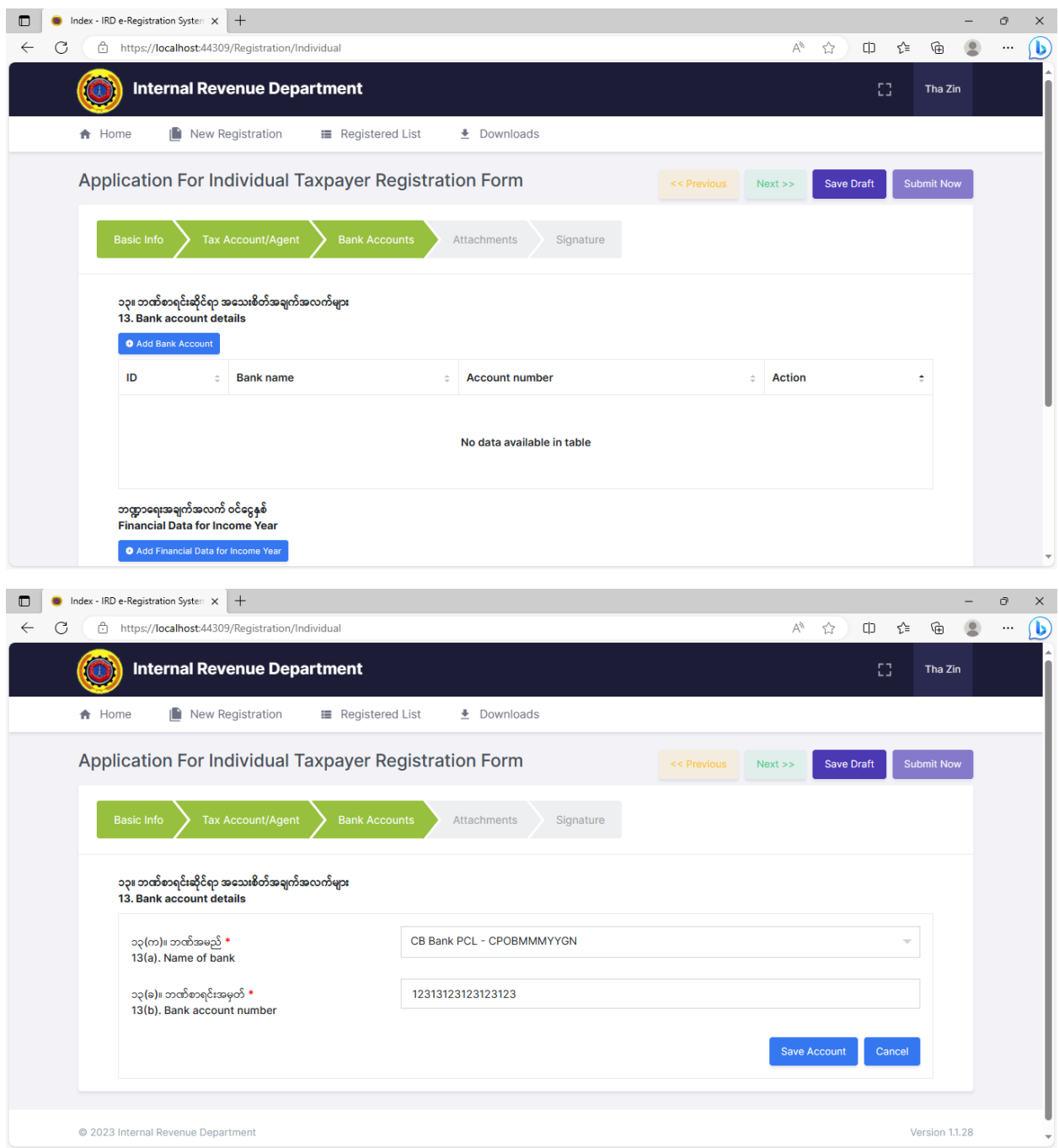

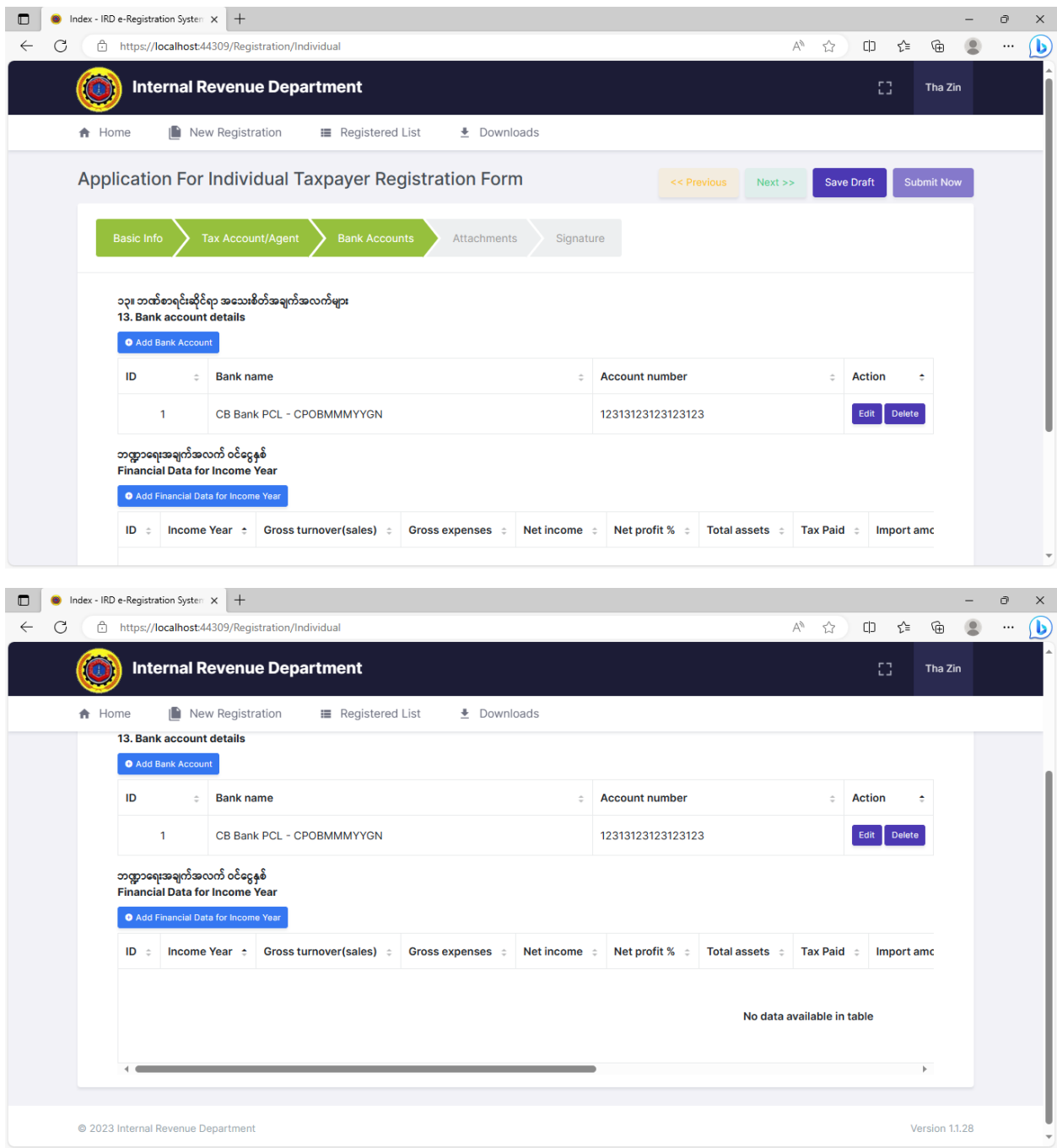

၈။ အခွန်ထမ်းမှတ်ပံုတင်ေလျှာက်ထားသူအေနြဖင့် လိုအပ်ေသာအချက်အလက်/စာရွက် စာတမ်း Softcopy များအား အခွန်ဆိုင်ရာဝန်ေဆာင်မုဌာနခွဲသို့ တင်သွင်းရန်အတွက် "+Add Attachment"ကို နှိပ်၍ ပူးတွဲေပးပို့နိုင်ပါသည်။

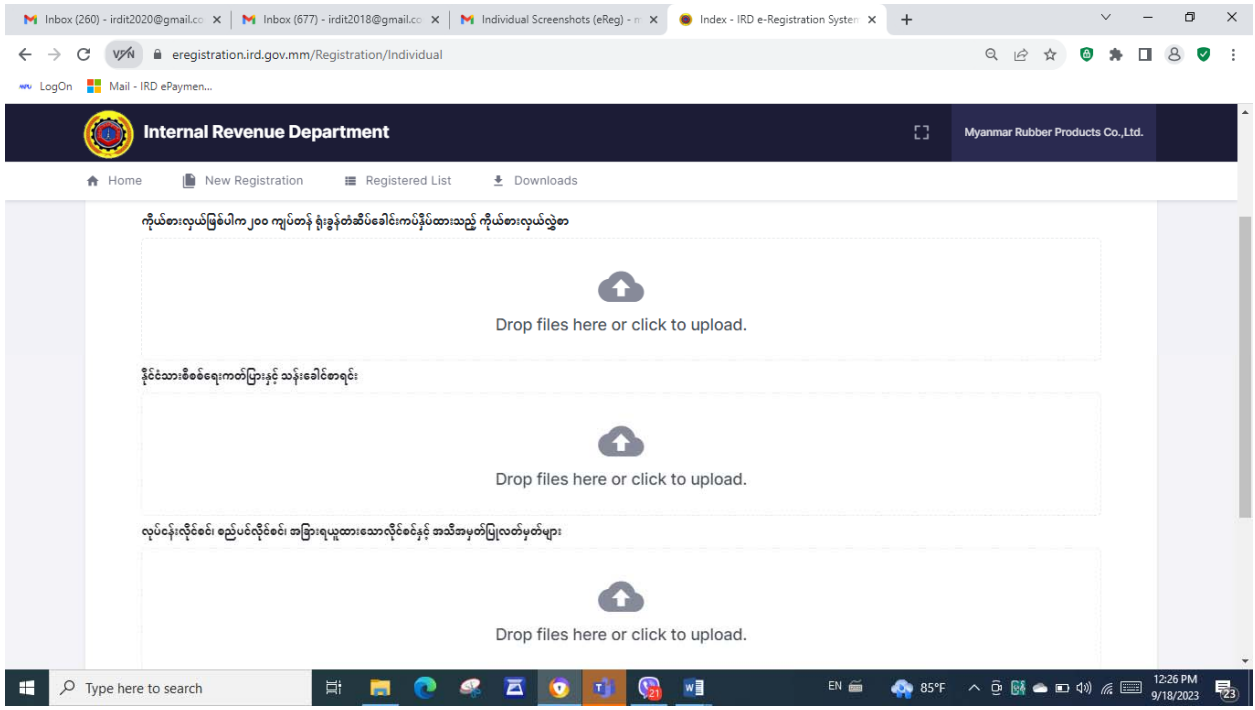

၉။ အခွန်ထမ်း (သို့မဟုတ်) ကိုယ်စားပြုသူ (သို့မဟုတ်) ကိုယ်စားလှယ်၏ ကတိဝန်ခံချက် "Declaration of Taxpayer or Representative or Agent" တွင် "Request Code" အား Click ြပုလုပ်ပါက User Account မှတ်ပံုတင်ြပုလုပ်ခဲ့ေသာ လက်ကိုင်ဖုန်းနံပါတ်သို့ SMS Message ေပးပို့မည်ြဖစ်ပါသည်။ ထို့ေနာက် အဆိုပါ Code ကို Input Code ေနရာတွင်ြဖည့်သွင်း၍ Verify ြပုလုပ်ရမည်ြဖစ်ပါသည်။

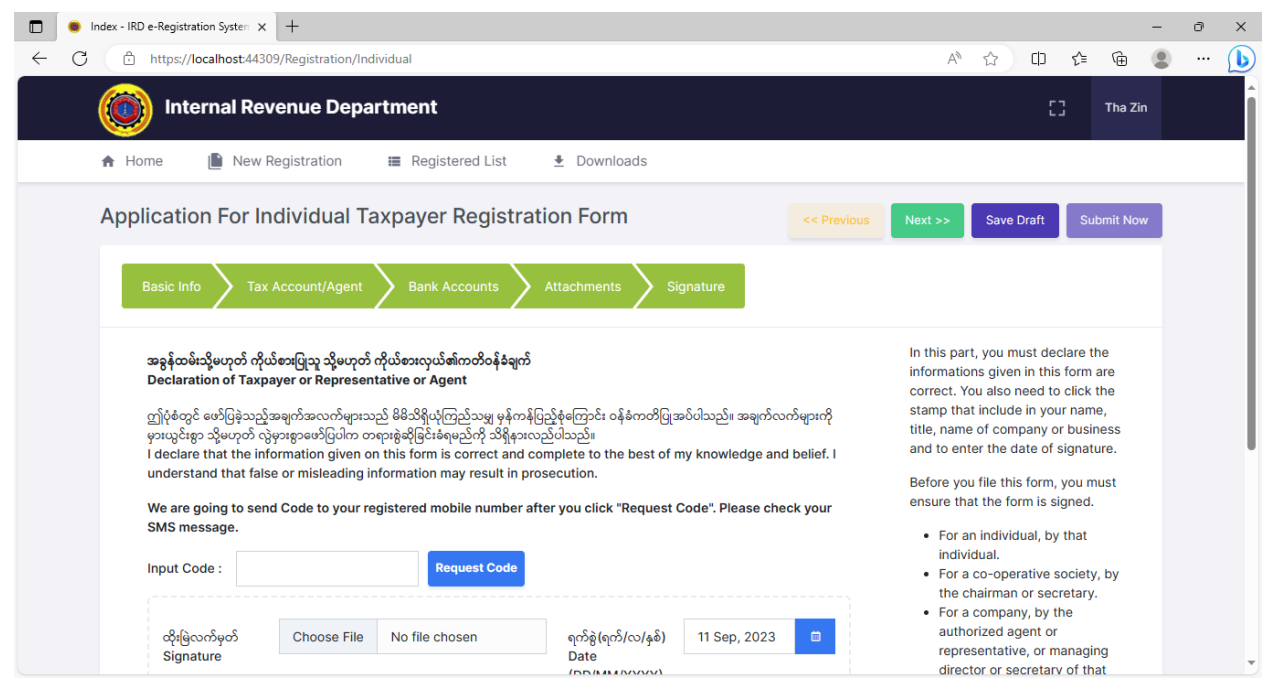

၁၀။ Code ထည့်၍ Verify ပြုလုပ်ပြီးပါက အခွန်ထမ်းကိုယ်စား (သို့မဟုတ်) တရားဝင်တာဝန် ယူမေြဖရှင်းနိုင်ေသာသူကိုယ်စား လက်မှတ်ေရးထိုးသူြဖစ်ပါက အမည်အြပည့်အစံုကို ြဖည့်သွင်း ေပးရန်ြဖစ်ပါသည်။ ထို့ေနာက်အခွန်ထမ်း၏လက်မှတ်မှတ်တမ်း(မူရင်း)နှင့် ရာထူးတို့ကို ေရွးချယ် ြဖည့်သွင်းပီး အခွန်ထမ်းမှတ်ပံုတင်ြခင်းအား အတည်ြပုေပးပို့နိုင်ပီြဖစ်ပါသည်။

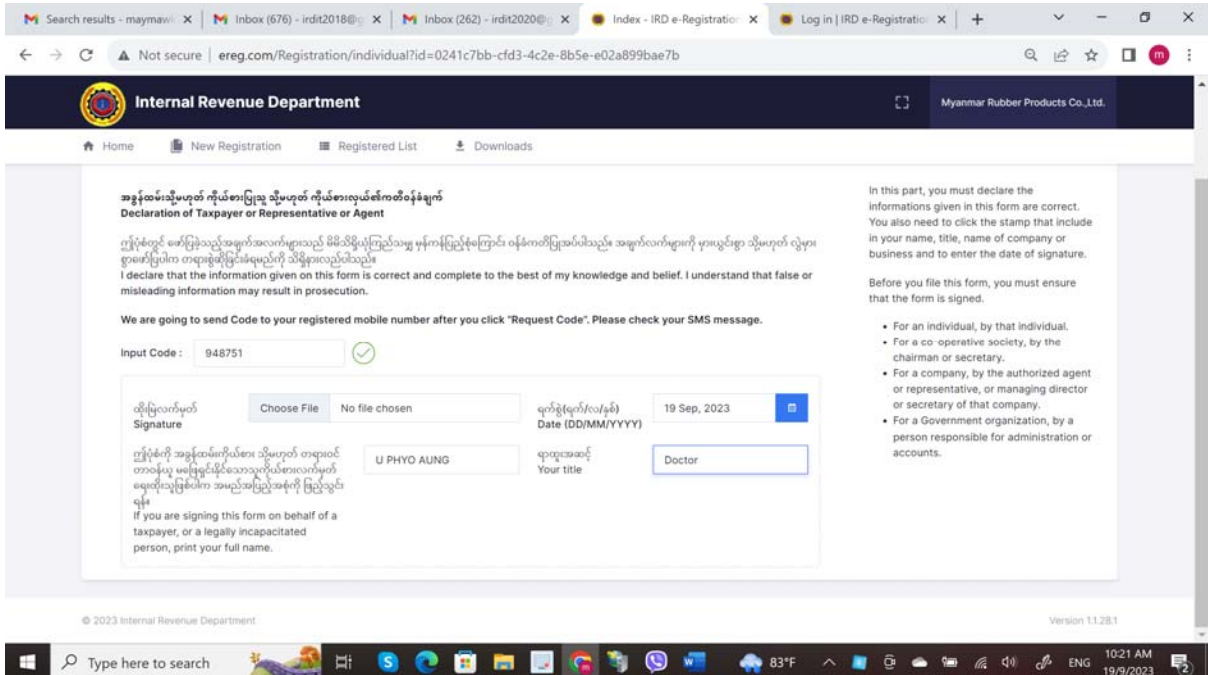

e-Registration Management System (Individual Taxpayer Registration \_ Professional Income)

|Sept 19

၁၁။ အခွန်ထမ်းမှတ်ပုံတင်ခြင်း လုပ်ငန်းစဉ်အောင်မြင်ပါက အောက်ဖော်ပြပါအတိုင်း "Registration is Successful" ဖြစ်သည့် Page ကိုမြင်တွေ့ရမည်ဖြစ်ပါသည်။

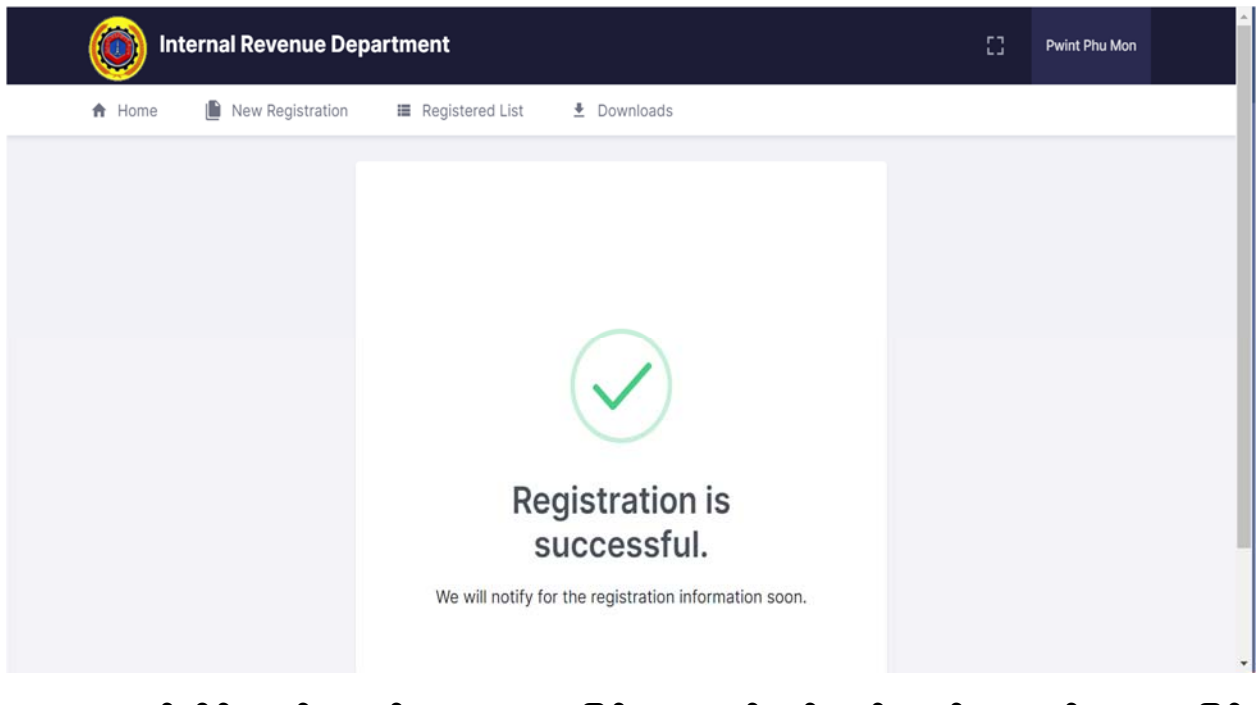

၁၂။ အခွန်ဆိုင်ရာဝန်ေဆာင်မုဌာနခွဲအေနြဖင့် အခွန်ထမ်းမှတ်ပံုတင်ေလျှာက်ထားလာြခင်း များအေပ အချက်အလက်များ စစ်ေဆးအတည်ြပုပီးပါက အခွန်ထမ်းမှ ြဖည့်သွင်းထားခဲ့ေသာ အီးေမးလ်တွင် IRD: Approval of Taxpayer Registration ဆိုသည့် Email ကိုလက်ခံရရှိမည် ြဖစ်ပါသည်။

၁၃။ ထို့ေနာက် အဆိုပါ Email တွင်ပူးတွဲပါဝင်သည့် အခွန်ထမ်းမှတ်ပံုတင်လက်မှတ် (TIN Certificate) ကို Download ြပုလုပ်ရယူနိုင်ပါသည်။

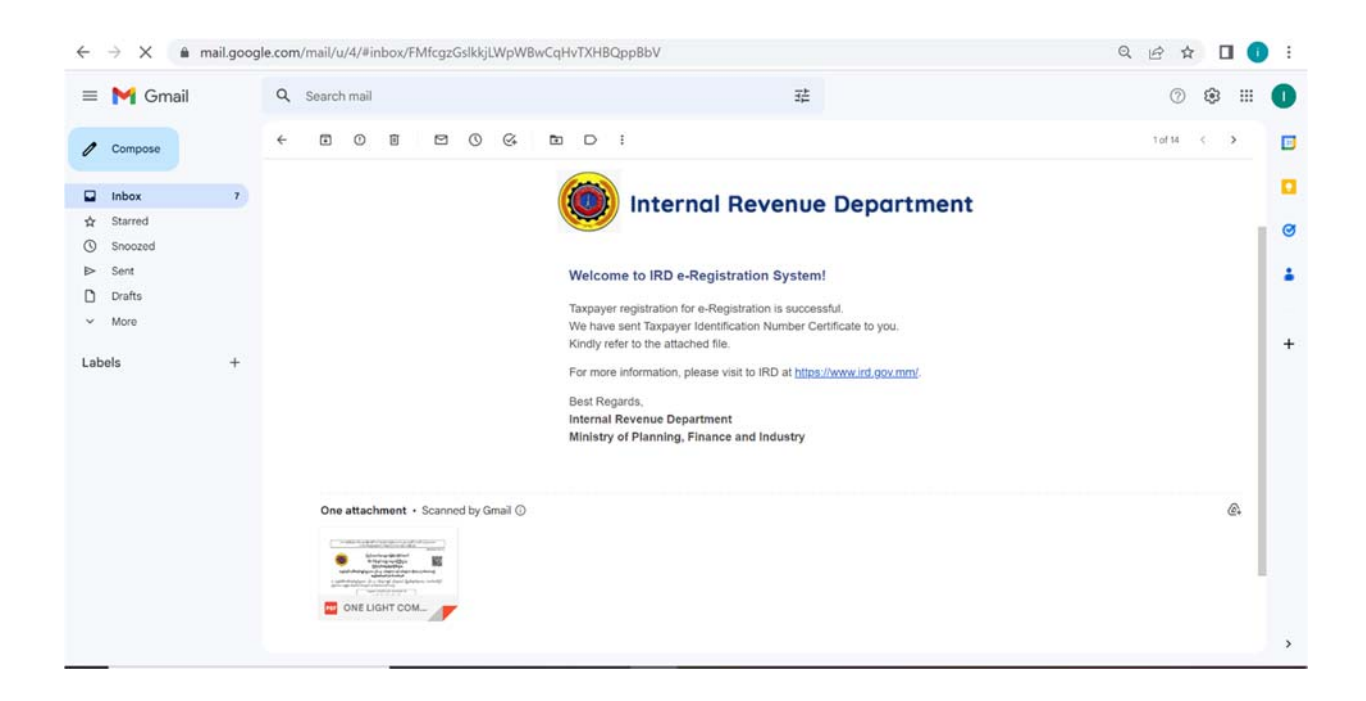